## **Physician Access to Community ZFP PACS**

- 1. Go to https://www.stonybrookmedicine.edu/PhysicianPortal.
- 2. Select **ZFP Imaging Portal***.*

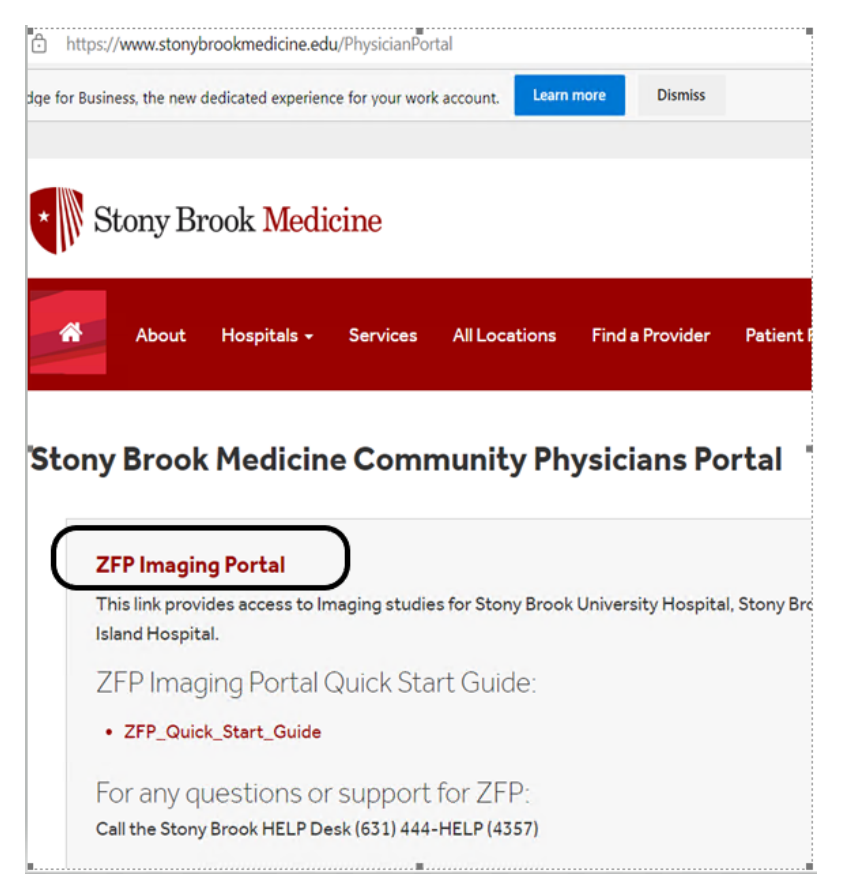

3. This will bring you to a Multifactor authentication screen. Enter your email address and click next (if you don't have an SBM email, simply add your UHMC username (**username**@stonybrookmedicine.edu ex. jdoe@stonybrookmedicine.edu).

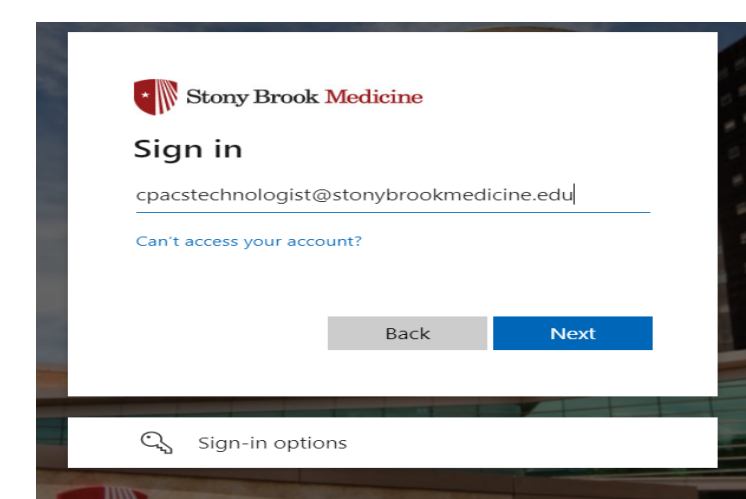

4.

5. Enter UHMC password provided to grant access to the PACS portal. Then *Sign in***.**

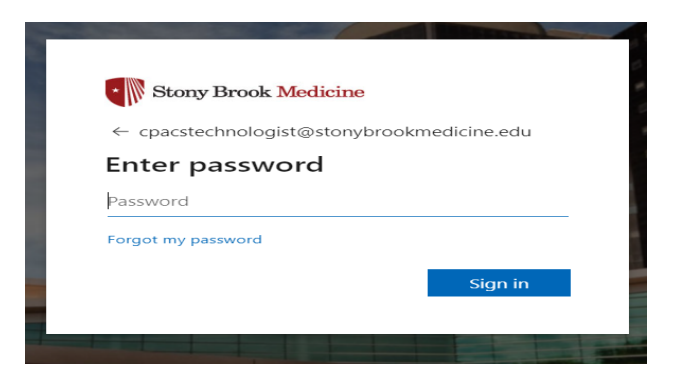

If you need to reset your password you can use the link on this screen. New passwords must meet the following requirements:

Must be at least 8 characters in length Must have UPPER case letters Must have lower case letters Must have a number & a special character  $(1, 2, 3, 4, 5, \omega, 1, *, %)$ You cannot reuse any of your last three passwords.

6. To keep your account secure you are required to verify your identity. On the Microsoft Authenticator screen choose *I want to set up a different method*. Choose *Phone.*

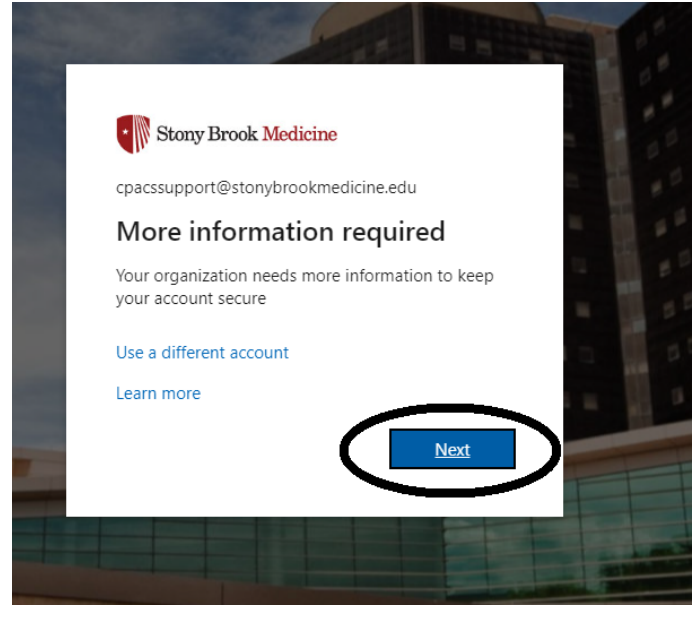

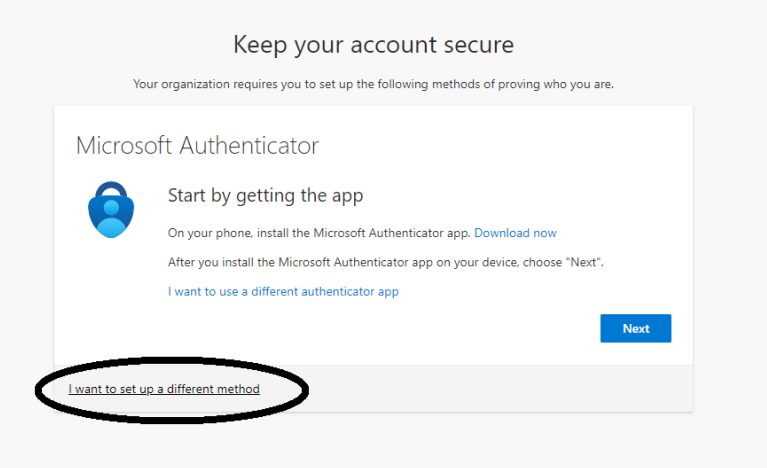

On your phone, install the Microsoft Authenticator app. Download now

After you install the Microsoft Authenticator app on your device, choose "Next

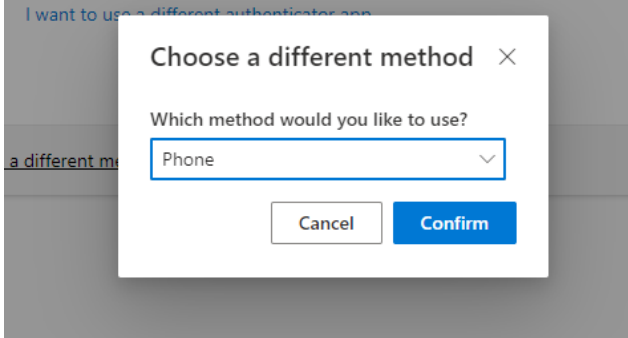

7. Enter cell phone number and select Text me a code.

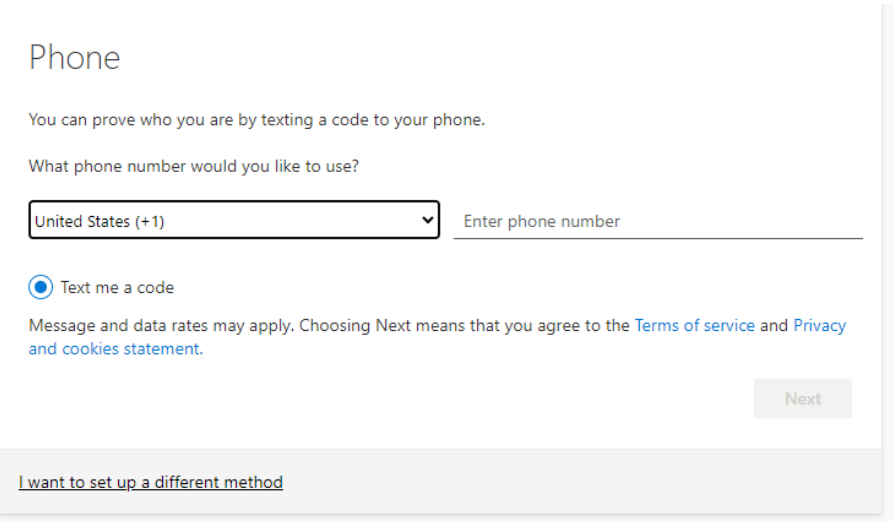

8. Enter the 6-digit code that was sent to your cell phone. *Next.*

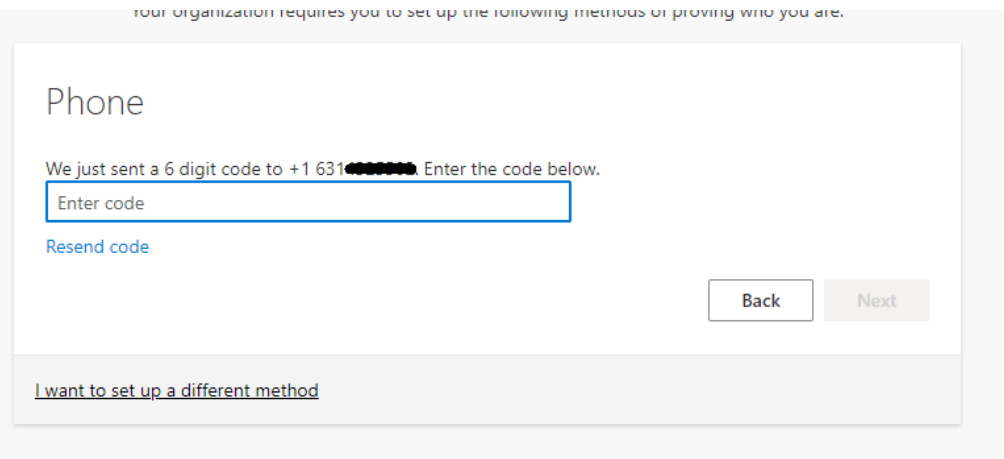

*9.* SMS verified message. *Next.*

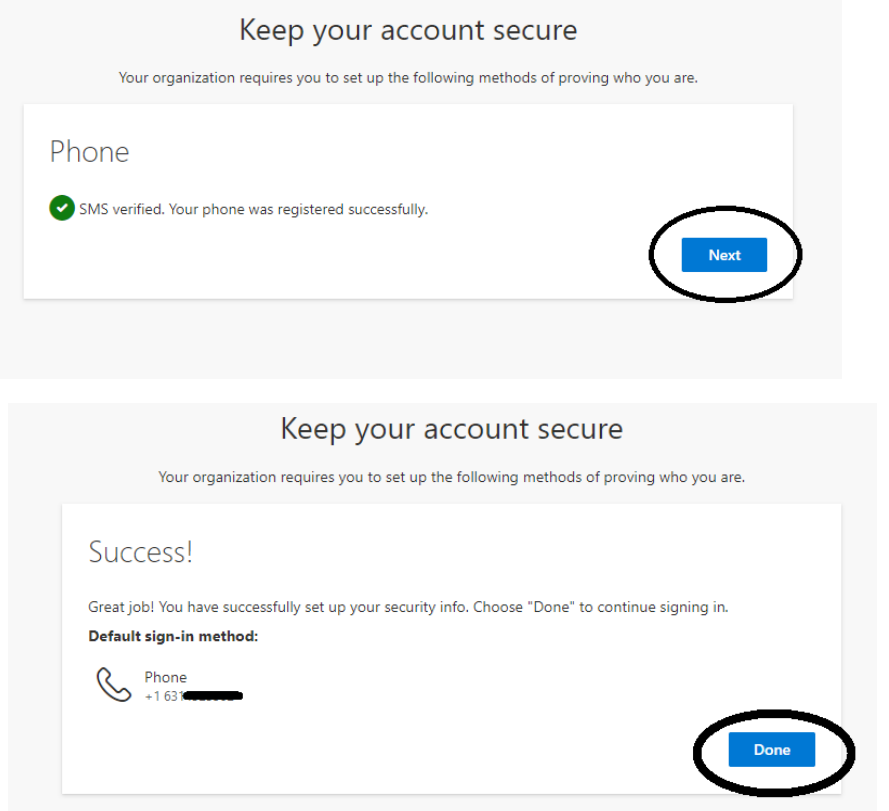

10. The imaging portal will open and you now will have access to images and reports.